# **CAN Interface Board User's Manual**

Second Edition, August 2009

www.moxa.com/product

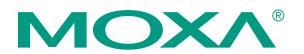

© 2009 Moxa Inc. All rights reserved. Reproduction without permission is prohibited.

# **CAN Interface Board User's Manual**

The software described in this manual is furnished under a license agreement and may be used only in accordance with the terms of that agreement.

#### **Copyright Notice**

Copyright © 2009 Moxa Inc. All rights reserved. Reproduction without permission is prohibited.

#### Trademarks

MOXA is a registered trademark of Moxa Inc. All other trademarks or registered marks in this manual belong to their respective manufacturers.

#### Disclaimer

Information in this document is subject to change without notice and does not represent a commitment on the part of Moxa.

Moxa provides this document "as is," without warranty of any kind, either expressed or implied, including, but not limited to, its particular purpose. Moxa reserves the right to make improvements and/or changes to this manual, or to the products and/or the programs described in this manual, at any time.

Information provided in this manual is intended to be accurate and reliable. However, Moxa Technologies assumes no responsibility for its use, or for any infringements on the rights of third parties that may result from its use.

This product might include unintentional technical or typographical errors. Changes are periodically made to the information herein to correct such errors, and these changes are incorporated into new editions of the publication.

#### Technical Support Contact Information www.moxa.com/support

<u>Moxa Americas</u>: Toll-free: 1-888-669-2872 Tel: +1-714-528-6777 Fax:+1-714-528-6778

<u>Moxa Europe</u>: Tel: +49-89-3 70 03 99-0 Fax:+49-89-3 70 03 99-99 <u>Moxa China (Shanghai office)</u>: Toll-free: 800-820-5036 Tel: +86-21-5258-9955 Fax:+86-10-6872-3958

<u>Moxa Asia-Pacific</u>: Tel: +886-2-8919-1230 Fax:+886-2-8919-1231

# **Table of Contents**

| Chapter 1  | Introduction                                                            | 1-1  |
|------------|-------------------------------------------------------------------------|------|
| •          | Overview                                                                | 1-2  |
|            | Package Checklist                                                       | 1-2  |
|            | Connection Options for the CB-602I Series (can be purchased separately) | 1-3  |
|            | Product Features                                                        | 1-4  |
|            | Product Specifications                                                  | 1-4  |
| Chapter 2  | Hardware Installation                                                   | 2-1  |
| •          | Hardware Installation Procedure                                         |      |
|            | Configuring the Board and Dimensions                                    | 2-2  |
| Chapter 3  | Software Installation                                                   | 3-1  |
| •          | Initial Driver Installation                                             |      |
|            | Connecting the Hardware                                                 | 3-5  |
|            | Windows XP, Windows 2003, and Windows Vista (32-bit and 64-bit)         |      |
|            | Installing the Driver for the CAN Controller                            | 3-9  |
|            | Removing the MOXA CAN Interface Board Windows Driver                    | 3-12 |
| Chapter 4  | CAN Interface Board Utility                                             | 4-1  |
| Chapter 5  | Pin Assignments                                                         | 5-1  |
| Appendix A | EMI Notices                                                             | A-1  |
| ••         | EMI Notices (Class B)                                                   |      |
|            | GREEN Notices                                                           | A-1  |

# 1 Introduction

The following topics are covered in this chapter:

- **Overview**
- Package Checklist
- **Connection Options for the CB-602I Series (can be purchased separately)**
- Product Features
- **D** Product Specifications

#### Overview

Moxa's new CAN (Controller Area Network) interface board solutions include boards that support the Universal PCI interface, PCI Express interface, and PC/104-Plus interface. As stand-alone CAN controllers, the CP-602U-I, CP-602E-I, and CB-602I boards are cost-effective solutions. Each active CAN interface board has two independent CAN controllers with a DB9 connector. These CAN interface boards use the NXP SJA1000 and PCA82C251 transceiver, which provide bus arbitration and error detection. In addition, all models support wide temperature and have 2 KV of isolation protection built in, making the boards suitable for harsh industrial environments.

The CAN interface board series includes the following models:

- CP-602U-I: 2-port CAN Interface Board Universal PCI board with isolation protection.
- **CP-602U-I-T:** 2-port CAN Interface Board Universal PCI board with isolation protection, -40 to 85°C operating temperature.
- CP-602E-I: 2-port CAN Interface Board PCI Express board with isolation protection.
- **CP-602E-I-T:** 2-port CAN Interface Board PCI Express board, with isolation protection, -40 to 85°C operating temperature0.
- **CB-602I:** 2-port CAN Interface Board PC/104-Plus module with isolation protection.
- **CB-602I-T:** 2-port CAN Interface Board PC/104-Plus module with isolation protection, -40 to 85°C operating temperature.

### Package Checklist

The following items are included in your CAN Interface Board package:

- CP-602U-I: Universal PCI Board with standard bracket, or CB-602I: PC/104-Plus Module, or CP-602E-I: PCI Express Board with standard bracket
- Document & Software CD-ROM
- Quick Installation Guide
- 5-year Warranty Statement

NOTE: Please notify your sales representative if any of the above items are missing or damaged.

# Connection Options for the CB-602I Series (can be purchased separately)

#### CBL-F20M9x2-50

20-pin box header to DB9 male x 2 connection cable, 50 cm

DB9 male

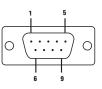

Signal

CAN\_L

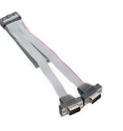

3CAN\_GND5Shield7CAN\_H

Pin

2

**CBL-F20M25x2-50** 20-pin box header to DB9 male x 2 connection cable, 50 cm

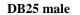

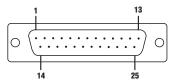

| Pin | Signal  |
|-----|---------|
| 2   | CAN_GND |
| 3   | CAN_L   |
| 4   | CAN_H   |
| 7   | Shield  |

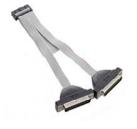

### **Product Features**

The CAN interface board has the following features:

- Supports CAN 2.0A and CAN 2.0B.
- Two independent CAN controllers with DB9 connector.
- CAN transfer rate up to 1 Mbps.
- 2 KV optical isolation protection.
- LED indicator for transmit/receive status on each port.
- Optional 120 ohm terminal resistor for CAN Interface Board networks.
- DLL library and examples included.
- Universal PCI board supports a 3.3 V or 5 V PCI bus signal. (CP-602U-I only)
- Windows drivers provided.

## **Product Specifications**

| Hardware                 |                                                                                                    |
|--------------------------|----------------------------------------------------------------------------------------------------|
| CAN Controller           | NXP SJA1000                                                                                                    |
| CAN Transceiver          | PCA82C251                                                                                                    |
| CAN Specification        | CAN 2.0 A/B                                                                                                    |
| Signal Support           | CAN_H, CAN_L, GND                                                                                                    |
| Card Interface           | <b>CP-602U-I:</b> Universal PCI<br><b>CB-602I:</b> PC/104-Plus bus module                                                                                |
|                          | CP-602E-I: PCI Express x 1                                                                                                    |
| Connectors               | <b>CP-602U-I/CP-602E-I:</b> DB9 Male<br><b>CB-602I:</b> 20-pin box header                                                                                |
| Ports                    | 2                                                                                                    |
| Transfer Rate            | 1 Mbps                                                                                                    |
| Terminator Resister      | 120 ohms (selected by jumper)                                                                                                    |
| Max. Module Support      | 4 pcs                                                                                                    |
| Driver Support           | Windows 2000, XP/2003/Vista/2008 (x86 and x64), Windows 7                                                                                                |
| Library                  | C, C++, Visual Basic                                                                                                    |
| Physical Characteristics | 8                                                                                                    |
| Dimensions               | <b>CP-602U-I:</b> 120 x 80 mm ( 4.72" x 3.15" in)<br><b>CB-602I:</b> 90 x 96 mm ( 3.54" x 3.78" in)<br><b>CP-602E-I:</b> 120 x 80 mm ( 4.72" x 3.15" in) |
| Protection               |                                                                                                    |
| Optical Isolation        | 2 KV                                                                                                    |
| Environment Limits       |                                                                                                    |
| Humidity (Operating)     | 5 to 95% RH                                                                                                    |
| Operating Temperature    | Standard Models: 0 to 55° C (32 to 131° F)<br>Wide Temp. Models: -40 to 85° C (-40 to 185° F)                                                            |
| Storage Temperature      | -40 to 85° C (-40 to 185° F)                                                                                                    |
| Regulatory Approvals     | EN61000-3-3, IEC61000-4-2, IEC61000-4-3, IEC61000-4-4,                                                                                                   |

#### CAN Interface Board User's Manual

|                           | IEC61000-4-5, IEC61000-4-6, IEC61000-4-8, IEC61000-4-11, FCC |
|---------------------------|--------------------------------------------------------------|
|                           | Part 15 Class B                                              |
|                           |                                                              |
| <b>Power Requirements</b> |                                                              |
|                           | <b>CP-602U-I:</b> 365 mA @ 5VDC                              |
| Power Consumption         | <b>CB-602I:</b> 380 mA @ 5VDC                                |
|                           | CP-602E-I: 780 mA @ 5VDC                                     |
|                           |                                                              |
| Warranty                  |                                                              |
|                           | 5 years                                                      |
|                           | Details: See <u>www.moxa.com/warranty</u>                    |
|                           |                                                              |

# Hardware Installation

In this chapter, we describe the hardware installation procedure, and provide dimensions diagrams for all three boards.

The following topics are covered in this chapter:

- □ Hardware Installation Procedure
- **Configuring the Board and Dimensions** 
  - ≻ CP-602U-I
  - ➤ CP-602E-I
  - ≻ CB-602I

### **Hardware Installation Procedure**

Use the following simple procedure to install the Moxa CAN interface board in your computer.

- 1. Shut down the computer and remove the computer's outer cover.
- 2. Insert your CP-602U-I, CP-602E-I, or CB-602I board into a suitable empty slot.
- 3. Replace the computer's outer cover and turn on the computer.

## **Configuring the Board and Dimensions**

#### CP-602U-I

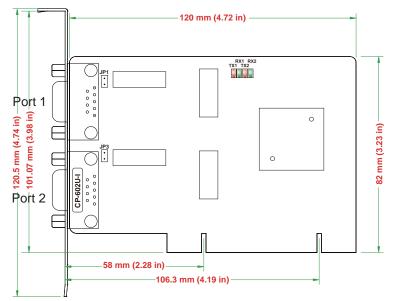

#### **Terminal Resistor**

Onboard termination resistors can be activated individually for each CAN controller using a jumper.

| Jumper | Description                                                     | Status  |                          |
|--------|-----------------------------------------------------------------|---------|--------------------------|
|        |                                                                 | Enabled | Disabled                 |
| JP1    | Jumper settings for port 1 termination resistor (120 $\Omega$ ) | 2<br>1  | 2<br>1                   |
|        |                                                                 | Enabled | Disabled                 |
| JP3    | Jumper settings for port 2 termination resistor (120 $\Omega$ ) | 2<br>1  | <b>•</b> 2<br><b>•</b> 1 |

#### CP-602E-I

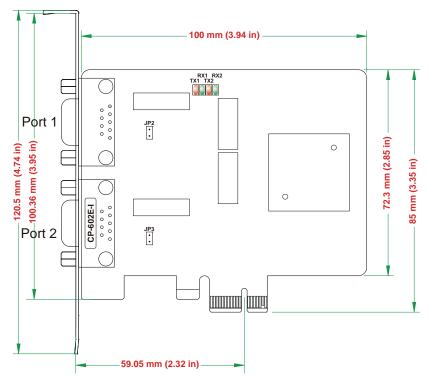

#### **Terminal Resistor**

Onboard termination resistors can be activated individually for each CAN controller using a jumper.

| Jumper | Description                                                       | Status  |          |
|--------|-------------------------------------------------------------------|---------|----------|
|        |                                                                   | Enabled | Disabled |
| JP2    | 2 Jumper settings for port 1 termination resistor (120 $\Omega$ ) |         | 1<br>2   |
|        |                                                                   | Enable  | Disable  |
| JP3    | Jumper settings for port 2 termination resistor (120 $\Omega$ )   |         | 1<br>2   |

#### CB-602I

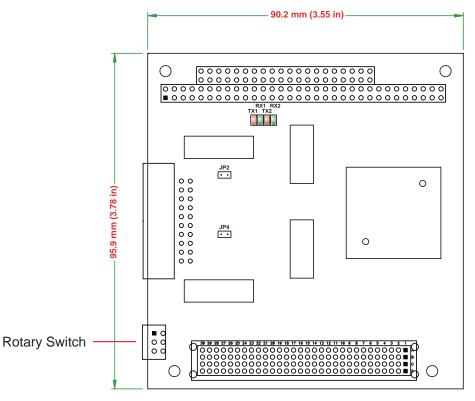

#### **Terminal Resistor**

Onboard termination resistors can be activated individually for each CAN controller using jumper.

| Jumper | Description                                                     | Status  |          |
|--------|-----------------------------------------------------------------|---------|----------|
|        | Jumper settings for port 1 termination resistor (120 $\Omega$ ) | Enabled | Disabled |
| JP2    |                                                                 |         |          |
| JP4    | Jumper settings for port 2 termination resistor (120 $\Omega$ ) | Enabled | Disabled |
|        |                                                                 | 1 2     |          |

#### **Rotary Switch Configuration**

A rotary switch on the CB-602I board makes it easy to set the appropriate signals, particularly when installing multiple PC/104-Plus modules in the same unit. The rotary switch, which looks like a clock, provides a bi-directional path with no signal propagation delay. The first module on the stack should be set to CLK0, the second to CLK1, etc., to eliminate clock skew between modules.

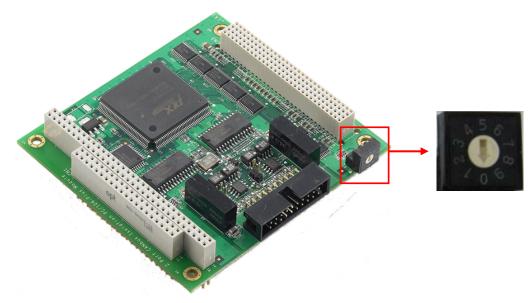

The module stack order is shown below.

| <b>Switch Position</b> | Module Slot | IDSEL  | CLK  | INT#  |
|------------------------|-------------|--------|------|-------|
| 0, 4, 8                | 1           | IDSEL0 | CLK0 | INTA# |
| 1, 5, 9                | 2           | IDSEL1 | CLK1 | INTB# |
| 2, 6                   | 3           | IDSEL2 | CLK2 | INTC# |
| 3, 7                   | 4           | IDSEL3 | CLK3 | INTD# |

# **Software Installation**

Installing the CAN interface board in your computer is simple. After installing the hardware (see Chap. 2 for details) and restarting your computer the Windows operating system will load the correct drivers for the board and the CAN controller. In this chapter, basic installation procedures are explained. The screenshots shown in this chapter are for Windows XP, although the procedures are essentially the same as for Windows 2000/2003/Vista/2008 and later versions.

The following topics are covered in this chapter:

- □ Initial Driver Installation
- **Connecting the Hardware** 
  - ▶ Windows XP, Windows 2003, and Windows Vista (32-bit and 64-bit)
  - > Installing the Driver for the CAN Controller
- **Generative Constitution of the Active Testimeter Constitution of the MOXA CAN Interface Board Windows Driver**

### **Initial Driver Installation**

The Documentation and Software CD contain the drivers for the CAN interface board. You may also download the drivers from Moxa's website at <u>http://www.moxa.com</u>. After inserting the Documentation and Software CD in your computer, locate the **CAN Interface Board/Software** folder and then double-click the **Setup** or **Install** file.

Step 1: Run driv\_win2k\_can\_x.x\_build\_ yymmddhh.exe, located on the Documentation and Software CD-ROM. Click Next to begin installing the driver.

(\*Note: x.x = version, yy = year, mm = month, dd = day, hh = hour)

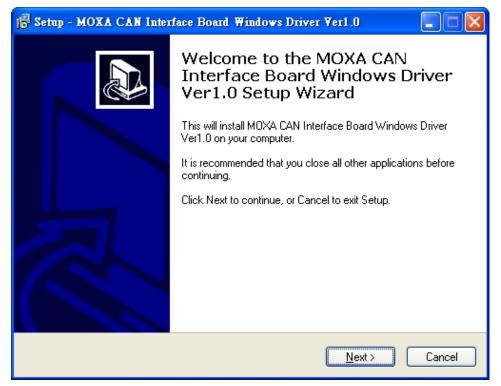

Step 2: Click Next to install the driver in the indicated folder.

| 🕼 Setup - MOXA CAN Interface Board Windows Driver Ver1.0                                                 |
|----------------------------------------------------------------------------------------------------|
| Select Destination Location<br>Where should MDXA CAN Interface Board Windows Driver Ver1.0 be installed? |
| Setup will install MOXA CAN Interface Board Windows Driver Ver1.0 into the following folder.             |
| To continue, click Next. If you would like to select a different folder, click Browse.                   |
| C:\Program Files\Moxa\CAN Browse                                                                         |
| At least 2.8 MB of free disk space is required.                                                          |
| < <u>B</u> ack <u>N</u> ext > Cancel                                                                     |

| 🕞 Setup - MOXA CAN Interface Board Windows Driver Verl.0                               |
|----------------------------------------------------------------------------------------|
| Select Start Menu Folder<br>Where should Setup place the program's shortcuts?          |
| Setup will create the program's shortcuts in the following Start Menu folder.          |
| To continue, click Next. If you would like to select a different folder, click Browse. |
| Moxa\M0XA CAN Interface Board Windows Driver Ver1.0 Browse                             |
|                                                                                        |
|                                                                                        |
|                                                                                        |
|                                                                                        |
|                                                                                        |
| < <u>B</u> ack <u>N</u> ext > Cancel                                                   |

| Step 3: Click Install | to proceed with | the installation. |
|-----------------------|-----------------|-------------------|
|-----------------------|-----------------|-------------------|

| 🔂 Setup - MOXA CAN Interface Board Windows Driver Ver1.0                                                                              |        |
|----------------------------------------------------------------------------------------------------|--------|
| <b>Ready to Install</b><br>Setup is now ready to begin installing MOXA CAN Interface Board Windows Driver<br>Ver1.0 on your computer. |        |
| Click Install to continue with the installation, or click Back if you want to review or<br>change any settings.                       |        |
| Destination location:<br>C:\Program Files\Moxa\CAN                                                                                    |        |
| Start Menu folder:<br>Moxa\M0XA CAN Interface Board Windows Driver Ver1.0                                                             |        |
|                                                                                                    |        |
|                                                                                                    |        |
|                                                                                                    |        |
| < <u>B</u> ack Install                                                                                                    | Cancel |

**Step 4:** Moxa has thoroughly tested the driver for safe Windows operation. Click **Finish** to complete the driver installation.

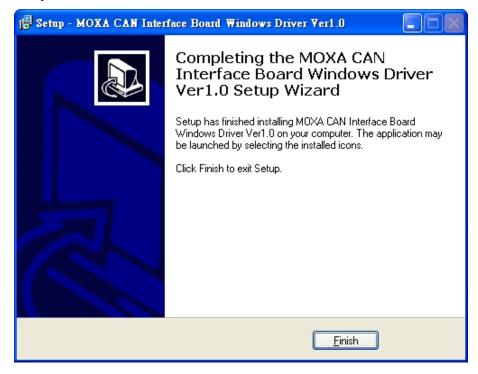

After the driver installation has been completed, the **MOXA CAN interface board windows driver** folder will located in the Start menu as shown below. The driver folder includes Example, Library programming guide, Library Reference, and utility. This content is provided to make it easier for users to develop their own program.

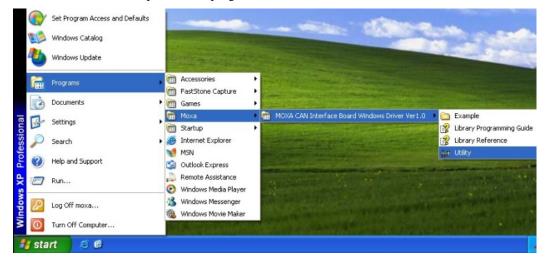

### **Connecting the Hardware**

After installing the driver, power off the PC and plug the Moxa CAN interface board into any empty slot, and then power it back on. Windows will automatically detect the card and begin installing the driver. When Windows finishes installing the driver for the board, it will detect the new CAN controller, and then install the CAN controller driver. The following screenshots use CP-602U-I as an example.

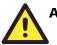

#### ATTENTION

For best results, we recommend that you install the driver before plugging the board into the slot and power off the PC when plugging in the board. Please refer to the previous section on Initial Driver Installation for instructions.

### Windows XP, Windows 2003, and Windows Vista (32-bit and 64-bit)

The following instructions are for Windows XP, Windows 2003, and Windows Vista systems.

Step 1: After plugging the CAN interface board into a slot, Windows will automatically detect the new device. The Found New Hardware balloon will appear in the bottom right corner of the Windows desktop. No action is required yet. We use the CP-602U series to illustrate.

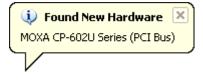

Step 2: After a moment, the Found New Hardware Wizard will open. If you see the following screen, select No, not this time, and then click Next.

| Found New Hardware Wizard |                                                                                                    |  |
|---------------------------|----------------------------------------------------------------------------------------------------|--|
|                           | Welcome to the Found New<br>Hardware Wizard<br>Windows will search for current and updated software by<br>looking on your computer, on the hardware installation CD, or on<br>the Windows Update Web site (with your permission).<br>Read our privacy policy |  |
|                           | Can Windows connect to Windows Update to search for<br>software?<br>Yes, this time only<br>Yes, now and every time I connect a device<br>No, not this time<br>Click Next to continue.                                                                        |  |
|                           | < Back Next > Cancel                                                                                                    |  |

#### CAN Interface Board User's Manual

| Step 3: On the next window that appears, select Install the software automatically |
|------------------------------------------------------------------------------------|
| (Recommended), and then click Next.                                                |

| Found New Hardware Wizard                                                                                                    |  |  |
|----------------------------------------------------------------------------------------------------|--|--|
| Image: Note of the image: Note of the i |  |  |
| < Back Next > Cancel                                                                                                    |  |  |

Step 4: Windows will spend a few moments installing the CAN interface board driver.

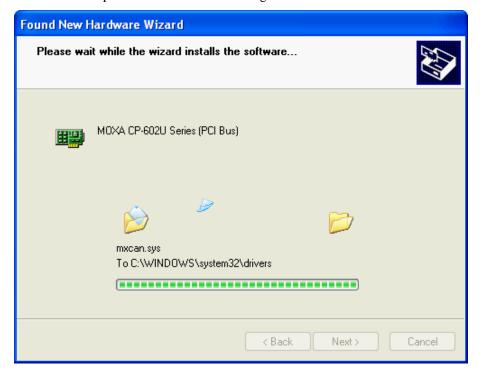

#### CAN Interface Board User's Manual

- Found New Hardware Wizard

   Completing the Found New Hardware Wizard

   The wizard has finished installing the software for:

   MOXA CP-602U Series (PCI Bus)

   Click Finish to close the wizard.
- **Step 5:** The next window indicates that Windows has completed the installation. Click **Finish** to continue with the installation procedure.

**Step 6:** After Windows has completed installing the MOXA CAN interface board, it will automatically detect the new CAN controller.

### Installing the Driver for the CAN Controller

After the driver for the CAN interface board have been installed, Windows will automatically detect the new CAN controller.

Step 1: The Found New Hardware Wizard window will open to help you install the driver. This window will offer to connect to the Windows update site to search for a driver. Select No, not this time and then click Next to continue.

| Found New Hardware Wizard |                                                                                                    |  |
|---------------------------|----------------------------------------------------------------------------------------------------|--|
|                           | Welcome to the Found New<br>Hardware Wizard                                                                                                    |  |
|                           | Windows will search for current and updated software by<br>looking on your computer, on the hardware installation CD, or on<br>the Windows Update Web site (with your permission).<br><u>Read our privacy policy</u> |  |
|                           | Can Windows connect to Windows Update to search for<br>software?                                                                                                    |  |
|                           | ◯ Yes, this time only                                                                                                    |  |
|                           | Yes, now and every time I connect a device                                                                                                    |  |
|                           | No, not this time     ■                                                                                                    |  |
|                           | Click Next to continue.                                                                                                    |  |
|                           | < Back Next > Cancel                                                                                                    |  |

Step 2: Select Install the software automatically (Recommended), and then click Next to continue.

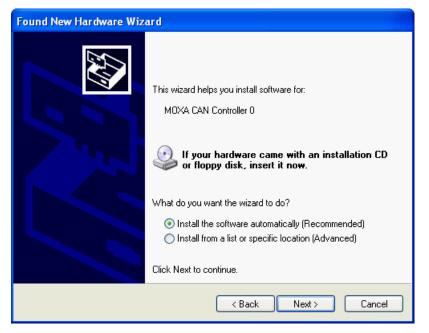

Step 3: Windows will spend a few moments installing the CAN controller driver.

| Found New Hardware Wizard                          |               |
|----------------------------------------------------|---------------|
| Please wait while the wizard installs the software |               |
| MOXA CAN Controller 0                              |               |
| mxcport.sys<br>To C:\WINDOWS\system32\DRIVERS      |               |
| < Back                                             | Next > Cancel |

**Step 4:** After all files have been copied to the system, the **Completing the Found New Hardware Wizard** window will open to indicate that it has finished installing the driver. Click **Finish** to proceed with the rest of the installation.

| Found New Hardware Wizard |                                                                                                    |  |
|---------------------------|----------------------------------------------------------------------------------------------------|--|
|                           | Completing the Found New<br>Hardware Wizard<br>The wizard has finished installing the software for:<br>MOXA CAN Controller 0 |  |
|                           | K Back Finish Cancel                                                                                                    |  |

- **Step 5:** Repeat Step 1 through Step 4 for each of the remaining controllers (note that there are 2 controllers for a 2-port board).
- **Step 6:** The **Found New Hardware** balloon will reappear to inform you that the hardware was installed successfully.

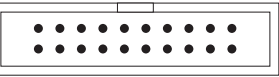

Open the Windows Device Manager to check that the installation was successful. The MOXA CP-602U Series should appear under **MOXA CAN Interface Board** and **CAN Controllers** appear under **MOXA CAN Controllers**.

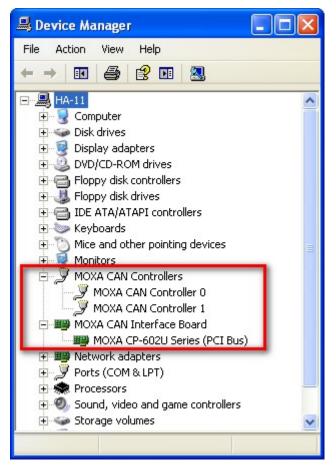

# Removing the MOXA CAN Interface Board Windows Driver

1. If the MOXA CAN interface board driver is no longer in use, you may click the **Remove** button in Windows' **Add or Remove Programs** tool to remove the MOXA CAN Interface Board driver.

| 🐻 Add or Rem                 | ove Programs                                             |                                      |                |                   |
|------------------------------|----------------------------------------------------------|--------------------------------------|----------------|-------------------|
|                              | Currently installed programs:                            | ow up <u>d</u> ates <u>S</u> ort by: | Name           | ~                 |
| C <u>h</u> ange or<br>Remove | FastStone Capture 5.3                                    |                                      | Size           | 1.41MB            |
| Programs                     | 👸 Intel(R) Graphics Media Accelerator Driver             |                                      |                |                   |
|                              | Intel(R) Network Connections 13.2.8.0                    |                                      | Size           | 4.75MB            |
| Add New                      | 👘 MOXA CAN Interface Board Windows Driver Ver1.0         |                                      | Size           | 2.98MB            |
| Programs                     | Click here for support information.                      |                                      | Used <u>oc</u> | <u>casionally</u> |
| 1                            | To remove this program from your computer, click Remove. |                                      | 1              | Remove            |
|                              |                                                          |                                      |                |                   |
| Add/Remove<br>Windows        |                                                          |                                      |                |                   |

2. If you want to remove the driver, then click **YES** to continue.

| моха са | N Interface Board Windows Driver Ver1.0 Uninstall                                                                                                    |
|---------|----------------------------------------------------------------------------------------------------|
| ?       | Are you sure you want to completely remove MOXA CAN Interface Board Windows Driver Ver1.0 and all of its components?                                                                                                    |
| MOXA    | CAN Interface Board Windows Driver Ver1.0 Uninstall 🛛 🛛 🗙                                                                                                    |
|         | nstall Status<br>lease wait while MOXA CAN Interface Board Windows Driver Ver1.0 is removed<br>Remove Shared File?                                                                                                    |
| ι<br>(  | The system indicates that the following shared file is no longer in use by any programs. Would you like for Uninstall to remove this shared file?<br>If any programs are still using this file and it is removed, those programs may not function properly. If you are unsure, choose No. Leaving the file on your system will not cause any harm. |
|         | File name:       mxcanfunc.dll         Location:       C:\WINDOWS\system32         Yes       Yes to All       No       No to All                                                                                                    |
|         | Cancel                                                                                                    |

3. Click **OK** to proceed with the un-installation procedure.

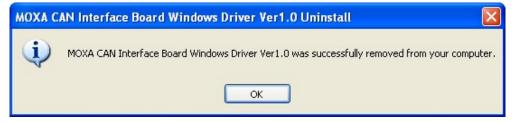

# **CAN Interface Board Utility**

In this chapter we introduce Moxa's **MxCANTool** utility to demonstrate the CAN Interface Board's functions. After installing the Moxa CAN Interface Board Driver package, the utility will be located in **Start/Programs/Moxa/MOXA CAN Interface Board Windows Driver Ver 1.0/Utility**. You will see the following default panel. This panel includes three sessions: Setup, Transmit Message, and Receive Message. Users can configure the Baudrate, ACC Code, and ACC mask parameters for the CAN controllers of each board in the Setup session. When you enter the Transmit Message information and then click Send Message, the message will appear in the Receive Message box.

| XCANTool                  |                      |                                                                  |    |                                                  |                       |
|---------------------------|----------------------|------------------------------------------------------------------|----|--------------------------------------------------|-----------------------|
| ietup<br>Device:<br>Board | Close                | Baud Rate:<br>250K bits/se<br>BTR0(Hex)<br>00<br>BTR1(Hex)<br>00 |    | CC Code(Hex<br>FFFFFFF<br>CC Mask(Hex<br>FFFFFFF | Charl                 |
| ransmit Message           | 8 💌 11<br>me<br>rest | a(Hex):<br>22 33<br>Remote Frame                                 | 44 | 55 66                                            | 77 FF<br>Send Message |
|                           |                      |                                                                  |    |                                                  |                       |

The MxCANTool parameters for each CAN controller can be configured during an MxCANTool Setup session.

| Setup<br>Device: |       | Baud Rate:      | ACC Code(Hex): |       |
|------------------|-------|-----------------|----------------|-------|
| Board            |       | 250K bits/sec 👻 | FFFFFFF        |       |
| Controller       | Open  | BTRO(Hex)       | ACC Mask(Hex): | Start |
|                  | Close | BTR1(Hex)       |                | Stop  |

| Parameter           | Options           | Description                                                                           |  |
|---------------------|-------------------|---------------------------------------------------------------------------------------|--|
| Device [Board]      | Board 0           | Displays boards in the system.                                                        |  |
|                     | Board 3           | Select the CAN interface board to configure                                           |  |
| Device [Controller] | Controller 0      | Displays controllers in the board.                                                    |  |
|                     | Controller 1      | Select the controller to configure.                                                   |  |
| Baud Rate           | 10K bits/sec      | . Select a regular Baud Rate.                                                         |  |
|                     | 1000K<br>bits/sec |                                                                                       |  |
|                     | User Defined      | If User defined is selected need to configure the BTR0/BTR1 parameters.               |  |
| BTR0/BTR1(Hex)      | 0x00-0xFF         | To set a user-defined Baudrate, refer to the datasheet of NXP SJA1000 in section 6.5. |  |
| Open/Close          |                   | Open/Close CAN controller.                                                            |  |
| ACC Code            | 0-FFFFFFFF        | Set the parameter to allow the specified ID frame to be received.                     |  |
| (Acceptance Code)   |                   | Refer to the <i>cnio_set_filter_ex</i> function from Library reference for detail.    |  |
| ACC Mask            | 0-FFFFFFFF        | Set the parameter to mask the specified bit in frame to                               |  |
| (Acceptance Mask)   |                   | be received.                                                                          |  |
|                     |                   | Refer to <i>cnio_set_filter_ex</i> function from Library reference for detail.        |  |
| Start/Stop          |                   | Set to Operation mode/Reset mode.                                                     |  |

#### **Transmit Message**

The function sends a CAN message with or without the block operation. The default setting is **Extended Frame**.

| -Transmit Message    |                |                                       |
|----------------------|----------------|---------------------------------------|
| ID(Hex):<br>1FFFFFFF | Length:<br>8 💌 | Data(Hex):<br>11 22 33 44 55 66 77 FF |
| 🔽 Extended F         | Frame          |                                       |
| 🔲 Remote Re          | equest         | Send Message                          |
| 🔲 Self Recep         | otion Request  |                                       |

| Parameter  | Options                      | Description                   |
|------------|------------------------------|-------------------------------|
| ID (Hex)   | Standard Frame:              | Set the specified ID of frame |
|            | 0-0x7FF                      | to be transmitted.            |
|            | Extended Frame: 0-0x1FFFFFFF |                               |
| Length     | 0-8                          | Data length code of a frame.  |
| Data (Hex) | 0-0xFF                       | Data byte.                    |

| Parameter              | Check   | Description                                                                                        |
|------------------------|---------|----------------------------------------------------------------------------------------------------|
| Standard Frame         | Empty   | 11-bit ID CAN frame                                                                                |
| Extended Frame         | Checked | 29-bit ID CAN frame(Default setting)                                                               |
| Remote Request         | Checked | Set the frame as remote request frame to be transmitted.                                           |
|                        |         | Select this option to ignore the data field.                                                       |
| Self Reception Request | Checked | Select this option to allow the frame to be received<br>by the controller who transmits the frame. |

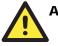

#### ATTENTION

The Standard Frame parameter does not display on the panel. If you need to select Standard Frame, remove the checkmarks from the other three check boxes.

#### **Receive Message**

The function gets a CAN message from the received buffer with or without the block operation.

| ID    | Extended Frame | Remote Frame | Length | Data                    |
|-------|----------------|--------------|--------|-------------------------|
| Dx7FF |                |              | 8      | 11 22 33 44 55 66 77 FF |
|       |                |              |        |                         |
|       |                |              |        |                         |
|       |                |              |        |                         |
|       |                |              |        |                         |
|       |                |              |        |                         |
|       |                |              |        |                         |
|       |                |              |        |                         |
|       |                |              |        |                         |

| Parameter          | Description                              |
|--------------------|------------------------------------------|
| Clear Data Overrun | Clear data overrun status                |
| Clear Messages     | Clear messages on the message list       |
| Message Count      | Displays the number of messages received |
| Receive Message    | The CAN message will be displayed        |

The following screenshots illustrate the **MxCANTool** functions. We use the cable that follows the ISO11898 pin assignments to connect controller 0 and controller 1. The CAN message will be transmitted from controller 0 to controller 1 in a standard frame.

- Step 1: Open the MxCANTool utility and select controller 0; configure all parameters.
- Step 2: Open the MxCANTool utility and select controller 1; configure all parameters.
- Step 3: In the controller 0 panel, select options first and then set transmit the ID as "7FF", Length as "8", Data as "11, 22, 33, 44, 55, 66, 77, FF", and then click Send Message.
- Step 4: In the controller 1 panel, click the Receive Message so that the CAN message will be displayed on the receive message list.

| etup             |                          |            |          |                      |        |                                |         |        |          |
|------------------|--------------------------|------------|----------|----------------------|--------|--------------------------------|---------|--------|----------|
| evice:           |                          |            | Bauc     | l Rate:              | 1      | ACC Code                       | (Hex):  |        |          |
| Board 0          | •<br>•                   | pen        |          | < bits/sec<br>0(Hex) |        | FFFFFFF<br>ACC Mask<br>FFFFFFF | (Hex)   | :      | Start    |
|                  | CI                       | lose       |          | 1(Hex)               | 1      |                                |         | :      | Stop     |
| ransmit Message  |                          |            |          |                      |        |                                |         |        |          |
| ID(Hex):         | Length:                  | Data<br>11 | a(Hex):  | 33                   | 44     | 55                             | 66      | 77     | FF       |
|                  | ne                       |            |          |                      |        |                                |         |        |          |
| 🔲 Remote Requ    | est                      |            |          |                      |        |                                |         | Send M | lessage  |
|                  |                          |            |          |                      |        |                                |         |        |          |
| C Self Reception | n Request                |            |          |                      |        |                                |         |        |          |
|                  | n Request                |            |          |                      |        |                                |         |        |          |
| eceive Message   |                          |            |          | -                    |        |                                |         |        |          |
|                  | n Request<br>Extended Fr | rame       | Remote F | Frame                | Length | Data                           |         |        |          |
| eceive Message   |                          | rame       | Remote F | Frame                | Length | Data                           |         |        |          |
| eceive Message   |                          | rame       | Remote F | Frame                | Length | Data                           |         |        |          |
| eceive Message   |                          | rame       | Remote F | rame                 | Length | Data                           |         |        |          |
| eceive Message   |                          | rame       | Remote F | rame                 | Length | Data                           |         |        |          |
| eceive Message   |                          | rame       | Remote P | -<br>rame            | Length | Data                           |         |        |          |
| eceive Message   |                          | rame       | Remote F | rame                 | Length | Data                           | _       |        |          |
| eceive Message   | Extended Fi              | rame       | Remote F |                      |        | Data                           | -<br>nt |        |          |
| eceive Message   | Extended Fi              | irame      |          |                      |        |                                | -<br>nt |        | ) Messag |

<In Controller 0, Baudrate 500 Kbps, send standard frame >

| AxCANTool                                                                                                   |                |                                         |          |                                   |                 |
|----------------------------------------------------------------------------------------------------|----------------|-----------------------------------------|----------|-----------------------------------|-----------------|
| Setup<br>Device:<br>Board 0                                                                                 | Open           | Baud Rate:<br>500K bits/se<br>BTR0(Hex) | IC I FFF | Code(hex):<br>FFFFF<br>Mask(Hex): | Start           |
|                                                                                                    | Close          | 00<br>BTR1(Hex)<br>00                   | FFF      | FFFFF                             | Stop            |
| Fransmit Message<br>ID(Hex):<br>  1FFFFFFF                                                                  | Length: Data   | a(Hex):                                 | 44 5     | 5 66                              | 77 FF           |
| <ul> <li>Extended France</li> <li>Remote Require</li> <li>Self Receptio</li> <li>Receive Message</li> </ul> | iest           |                                         |          |                                   | Send Message    |
| ID<br>0x7FF                                                                                                 | Extended Frame | Remote Frame                            |          | Data<br>11 22 33 44               | 55 66 77 FF     |
|                                                                                                    |                |                                         |          |                                   |                 |
| Clear Data Overrur                                                                                          |                | Clear Messages                          | Message  | e Count                           | Receive Message |
|                                                                                                    |                |                                         |          |                                   |                 |

<In Controller 1, Baudrate 500 Kbps, receive standard frame >

# 5 Pin Assignments

The CP-602U-I and CP-602E-I come with two DB9 connectors, and the CB-602I comes with a 20-pin right-angle header connector. Even though the CB-602I comes with a 20-pin right-angle header connector, Moxa also provides a 50-cm cable, called the CBL-F20M9x2-50 or CBL-F20M25x2-50, that converts a 20-pin female connector to a DB9 or DB25 connector.

The connector's pin assignments are shown below:

#### **DB9** Male

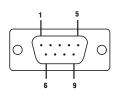

| Pin | Signal  |
|-----|---------|
| 2   | CAN_L   |
| 3   | CAN_GND |
| 5   | Shield  |
| 7   | CAN_H   |

#### 20-pin right-angle header connectors

| _ |   |   |   |   |   |   |   |   |   |   |  |
|---|---|---|---|---|---|---|---|---|---|---|--|
|   | - | - | - | - | - | - | - | - | - | - |  |
|   | • | • | • | ۰ | • | • | • | • | • | • |  |
|   |   |   |   | • |   |   |   |   |   |   |  |
|   |   | • | • | • | • | • | • | • | • | • |  |
|   |   |   |   |   |   |   |   |   |   |   |  |

| Pin | Signal  | Pin | Signal  |
|-----|---------|-----|---------|
| 3   | CAN0_L  | 13  | CAN1_L  |
| 4   | CAN0_H  | 14  | CAN1_H  |
| 5   | CAN_GND | 15  | CAN_GND |
| 9   | Shield  | 19  | Shield  |

#### DB25 Male

| 1 13  | Pin |  |
|-------|-----|--|
|       | 2   |  |
|       | 3   |  |
| 14 25 | 4   |  |
|       | 7   |  |

| Pin | Signal  |
|-----|---------|
| 2   | CAN_GND |
| 3   | CAN_L   |
| 4   | CAN_H   |
| 7   | Shield  |

# A EMI Notices

## **EMI Notices (Class B)**

|                     | Electromagnetic Compatibility Notices                                                                                                    |
|---------------------|----------------------------------------------------------------------------------------------------|
| FCC<br>(U.S. Only)  | <ul> <li>This device complies with part 15 of the FCC Rules. Operation is subject to the following two conditions:</li> <li>(1) This device may not cause harmful interference, and</li> <li>(2) This device must accept any interference received, including interference that may cause undesired operation.</li> </ul> |
| IC<br>(Canada Only) | The Class B digital apparatus meets all requirements of the Canadian<br>Interference-Causing Equipment Regulation. Cet appareil numerique de<br>la class [*] respecte toutes les exigences du Reglement sur le materiel<br>brouilleur du Canada.                                                                          |

## **GREEN Notices**

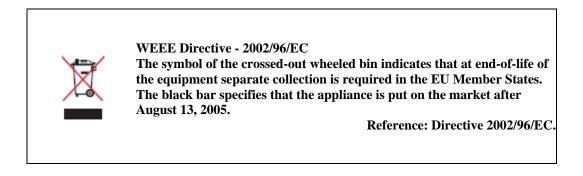